#### **TRATAMIENTO DE LA INFORMACIÓN Procesador de textos**

Tema 4.

Guardar y abrir documentos.

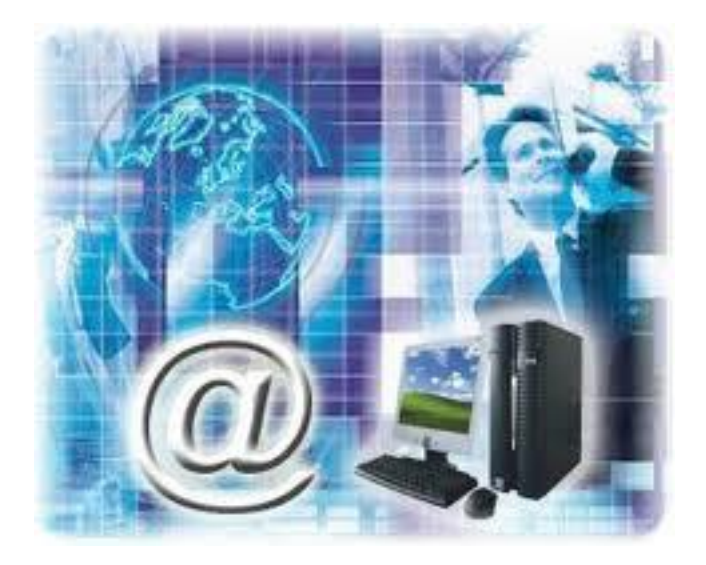

1

#### **Tema 4. Guardar y abrir documentos.** 0. Índice.

- 1.Guardar y Guardar como
- 2.Abrir.
- 3. Eliminar y recuperar archivos.

# **Tema 4. Guardar y abrir documentos.** 1. Guardar y Guardar como.

- $\checkmark$  Para guardar un documento puedes utilizar los comandos **Guardar** y **Guardar como...** de la pestaña **Archivo**, o bien el icono **de la barra** de acceso rápido.
- Al utilizar el comando **Guardar como**, Word mostrará un cuadro de dialogo como el que ves a continuación que te permite cambiar el nombre del archivo, el tipo y la carpeta que lo contiene.

# **Tema 4. Guardar y abrir documentos.**

#### 1. Guardar y Guardar como.

 $\overline{O}$ 

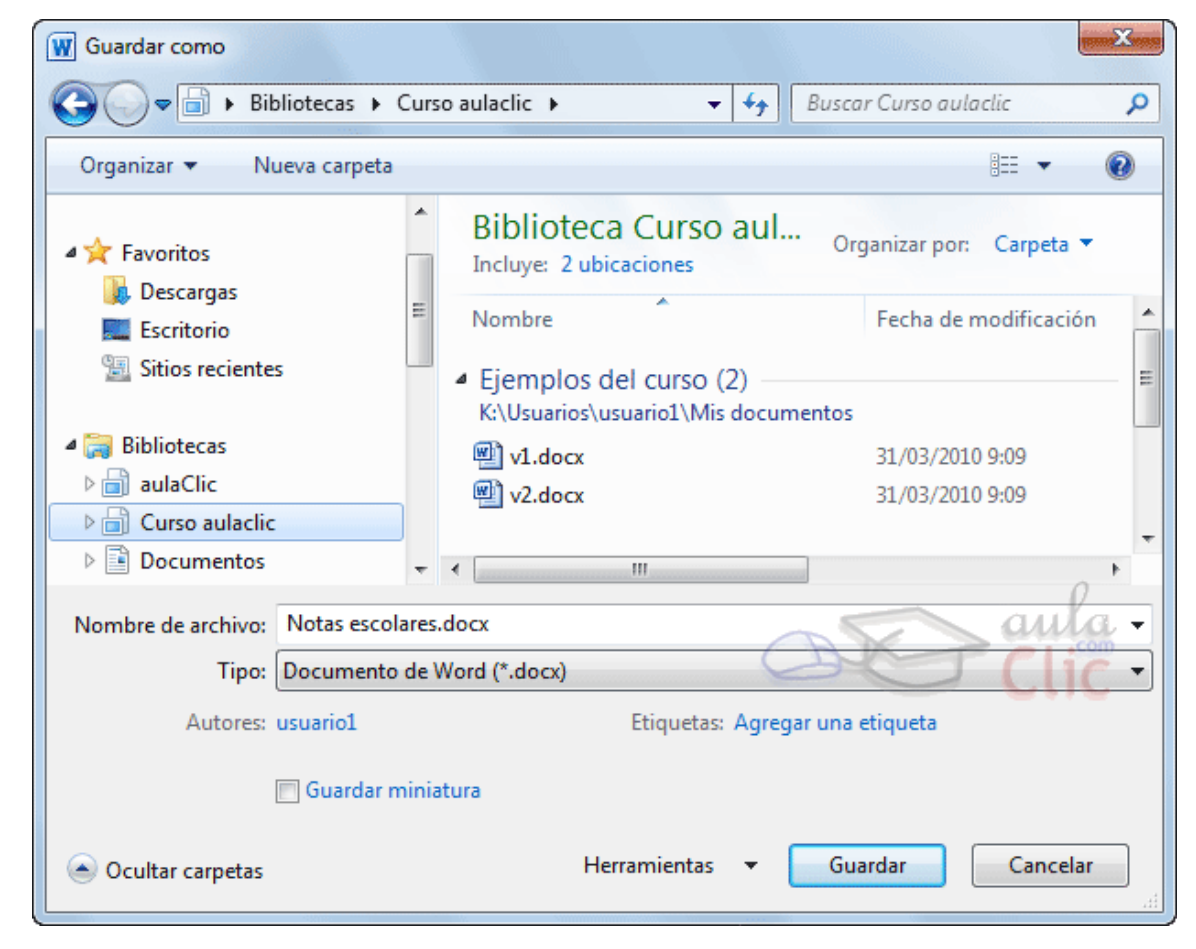

### **Tema 4. Guardar y abrir documentos.** 1. Guardar y Guardar como.

- √ Al utilizar el comando **Guardar** o el icono **| no** se abrirá ningún cuadro de diálogo, simplemente se guardarán los cambios. A excepción de un documento que nunca ha sido guardado, en ese caso sí que se abrirá el cuadro de diálogo para que elijas el nombre y ubicación que quieras darle.
- **Dónde se guarda**: En la parte central del cuadro se muestran los archivos y carpetas que hay dentro de la carpeta en que estamos situados

### **Tema 4. Guardar y abrir documentos.** 1. Guardar y Guardar como.

- El **Nombre del archivo**, escribe el nombre que quieres darle a tu archivo o documento.
- El **tipo** de archivo se especifica en el desplegable inferior. Tipo: Documento de Word (\*.docx)

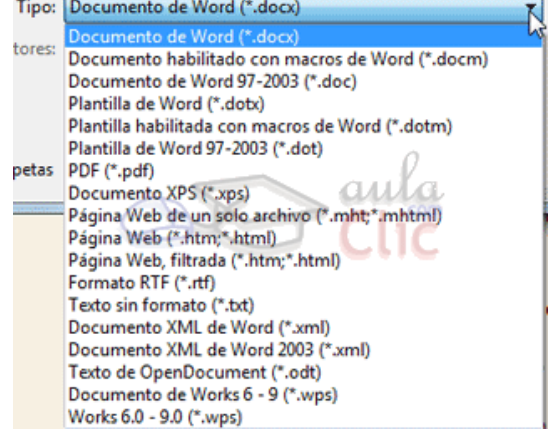

#### **Tema 4. Guardar y abrir documentos.**

1. Guardar y Guardar como.

- **Cuando ya existe** un archivo con el nombre que queremos guardar en la misma carpeta, aparece un cuadro de diálogo avisándonos, ya que no es posible que esto suceda. Se presentan tres opciones:
- **1. Reemplazar el archivo existente**. El archivo anterior desaparecerá y será sustituido por el nuevo que estamos guardando.
- **2. Guardar cambios con un nombre diferente**. Se nos mostrará de nuevo el cuadro de diálogo **Guardar como**, para que le demos otro nombre al archivo que estamos guardando.
- 3. **Combinar cambios en un archivo existente**. Se añadirá el archivo que estamos guardando al que ya existía, es decir, tendremos los dos archivos combinados en un solo archivo.

# **Tema 4. Guardar y abrir documentos.** 2. Abrir.

 $\checkmark$  Para comenzar a trabajar con un documento hay que abrirlo con el comando **Abrir** de la pestaña **Archivo**.

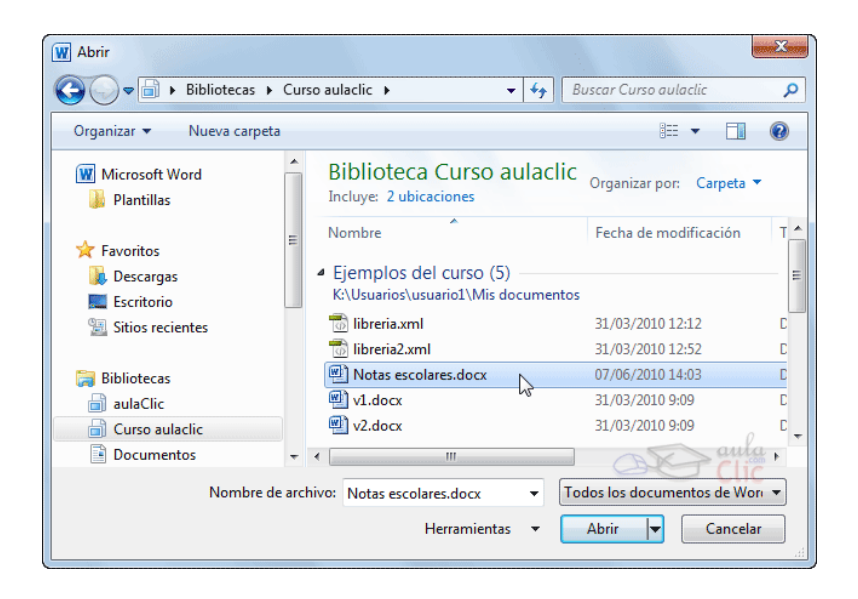

# **Tema 4. Guardar y abrir documentos.** 2. Abrir.

 $\checkmark$  Normalmente lo único que deberemos hacer es localizar el documento que queremos abrir en la lista que se nos muestra, y hacer **doble clic** sobre él para abrirlo.

### **Tema 4. Guardar y abrir documentos.** 3. Eliminar y recuperar archivos.

- Desde los cuadros de diálogo **Abrir** y **Guardar como** podemos **borrar un archivo o carpeta** que esté listado. Para ello haremos clic con el botón derecho del ratón sobre el elemento y elegiremos la opción **Eliminar**. O bien lo seleccionamos y pulsamos la tecla SUPR.
- $\checkmark$  En los sistemas Windows los elementos eliminados se envían a una papelera. Para restaurar un archivo o carpeta, simplemente debemos recuperarlo desde ésta.

### **Tema 4. Guardar y abrir documentos.** 3. Eliminar y recuperar archivos.

- 1. Para abrir la papelera sitúate en el **Escritorio** y haz doble clic sobre el icono de **Papelera de reciclaje.**
- 2. Selecciona los **Elementos a restaurar** haciendo clic sobre ellos. Si son elementos alternativos utiliza la tecla **CTRL** para seleccionarlos o la tecla **MAYÚS** si son consecutivos.
- 3. Una vez seleccionados haz clic con el botón secundario del ratón sobre uno de los elementos seleccionados y elige **Restaurar** en el menú contextual.

1

1

#### **Tema 4. Guardar y abrir documentos.**

- 1. Guardar y Guardar como.
- **Los archivos seleccionados volverán a estar en el sitio donde se encontraban antes de ser eliminados**.
- $\checkmark$  Si no sabes dónde estaban anteriormente los elementos a restaurar, lístalos en vista **Detalle** y fíjate en la ruta que aparece en la columna **Ubicación original** antes de restaurarlos, ya que es ahí donde lo guardará.
- Hay que tener en cuenta que una vez **vaciada la papelera** de reciclaje **ya no se pueden recuperar** los archivos por este método.